# O-blek

## Idmdesign.org

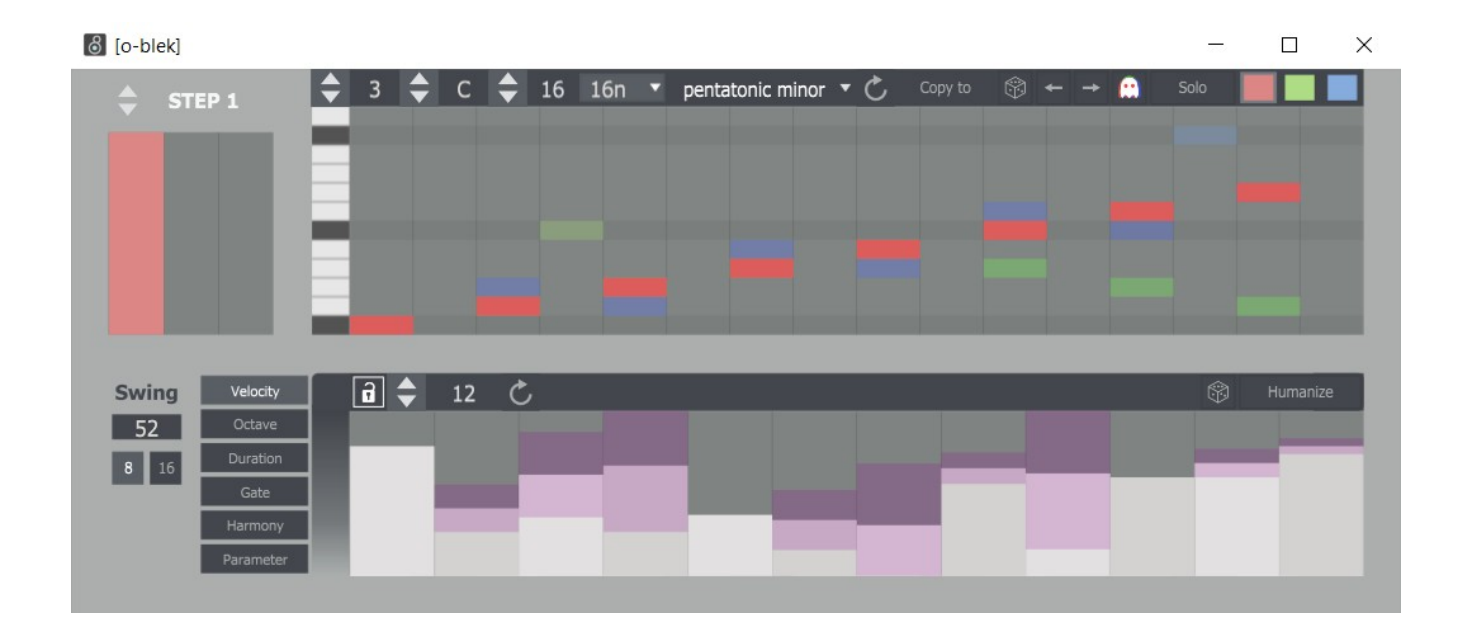

O-blek is a stochastic sequencer with individual length options to offset and produce dynamic everchanging patterns easily. By setting the probability at each step of which of 3 sequences are played from, combined with separate sequence lengths for velocity, octave shift, note length, gate, harmony and 2 set parameters the result is controlled chaos. Easily set parts of the sequence to be fixed, and other parts directed by probability.

## **Table of Contents**

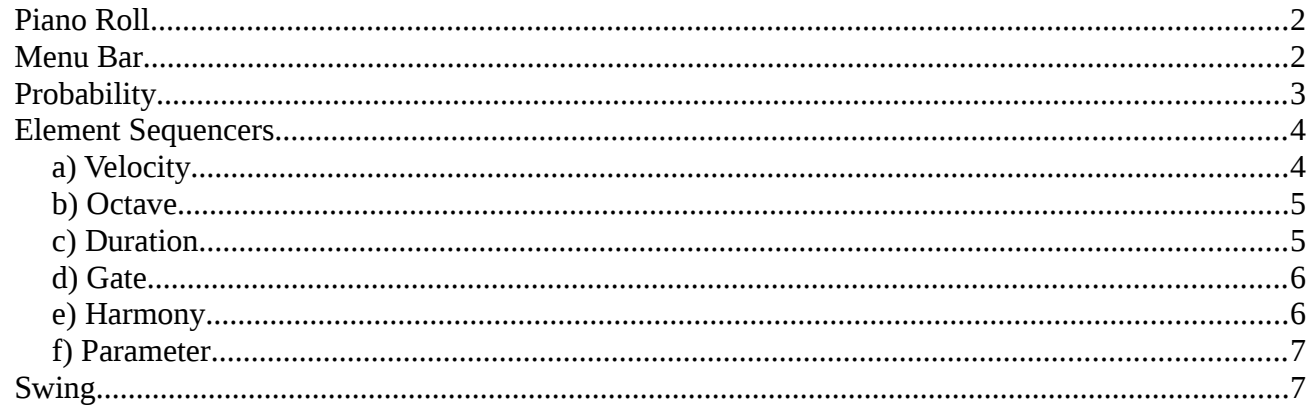

## <span id="page-1-1"></span>**Piano Roll**

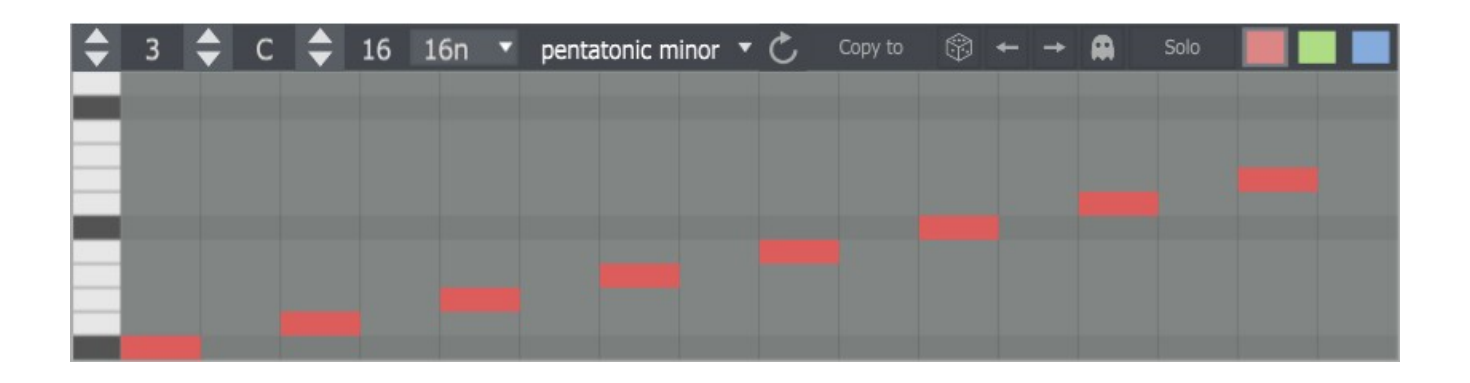

The piano roll works much like the one in Ableton, you simply click the mouse to add or remove notes. This is essentially a mono sequencer so only one note can be placed in each step, although there are other ways to create harmony shown later. If a scale is set, as above, then the piano roll will display the octaves with a darker gray colour. If you hold shift and click any step, this will not change the note, but will select the step in the probability section to the left. Also, the note value will display to the bottom right of the piano roll for wherever the mouse is hovering.

#### <span id="page-1-0"></span>**Menu Bar**

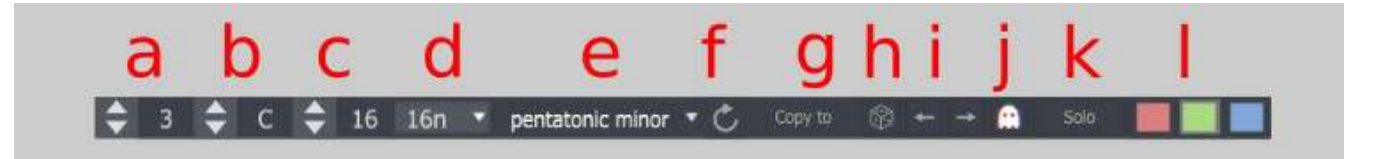

- a) Root Octave This sets the octave number for the lowest note in the piano roll
- b) Root Note This sets the note for the lowest note in the piano roll
- c) Sequence Length This sets the number of steps in the sequence
- d) Sequence Speed This sets the duration of each step in the sequence
- e) Scale Either use a normal chromatic piano roll, or set one of 32 different scales and modes
- f) Direction Sets the direction of sequence playback. It can play forwards, reverse or palindrome going alternately forwards and backwards
- g) Copy Sequence You can copy the currently edited sequence to one of the 2 other sequences. Click 'Copy To' and then click the appropriate coloured square on the right to copy over
- h) Randomize This will randomize the notes which are currently placed in the sequencer already. It will not add any new notes to the sequence
- i) Nudge You can nudge the sequence left or right
- j) Ghost notes When this is on you can see the notes of the other sequences which are not currently being edited, in the background
- k) Solo This will lock the sequence to the one currently being edited and prevent notes from the other sequences to be played.
- l) Sequence Select There are 3 sequences, red, green and blue. Select here which sequence is being edited in the piano roll

## <span id="page-2-0"></span>**Probability**

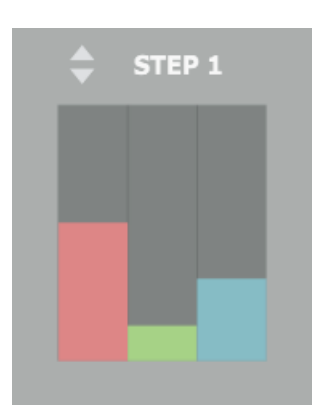

This section is essentially a Markov node to set the probability of which sequence will be played at each step. The step can be selected at the top, or by holding shift and clicking the desired step in the piano roll. The sliders represent what % of probability each sequencer has of playing, so as you change one, the others will also change to reflect the true probability in proportion to the other sliders. This allows for a clear visual indicator of real probability values.

## <span id="page-3-1"></span>**Element Sequencers**

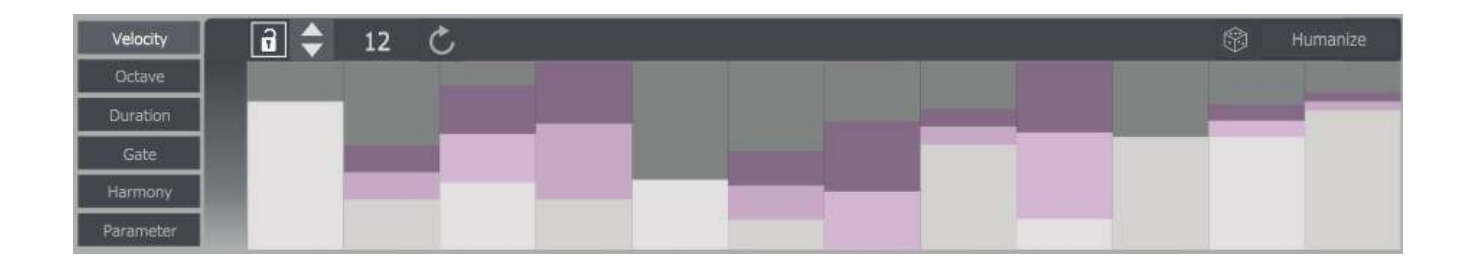

Here there are sequencers for 6 elements other than the note value set in the piano roll. Select which element to edit by clicking the tab on the left. The value for any element is displayed to the bottom right of the sequencer.

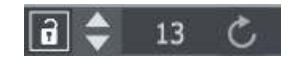

Each sequencer is by default locked to the piano roll. This means it has the same number of steps and will also play in the same direction as set for the piano roll. If this is unlocked then the sequence can have a different number of steps and its own individual direction of play.

#### <span id="page-3-0"></span>a) **Velocity**

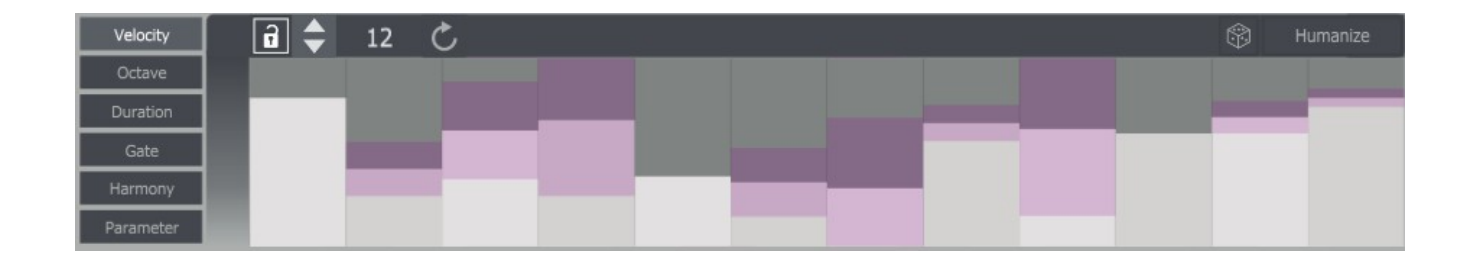

The light gray bars show the velocity level for each step. If the humanize button is clicked then you can also change the randomization amount relative to the set velocity level, shown with a purple rectangle. You can also change this by holding shift and using the mouse. This way you can have subtle variations or completely different velocity levels each time.

## <span id="page-4-1"></span>b) **Octave**

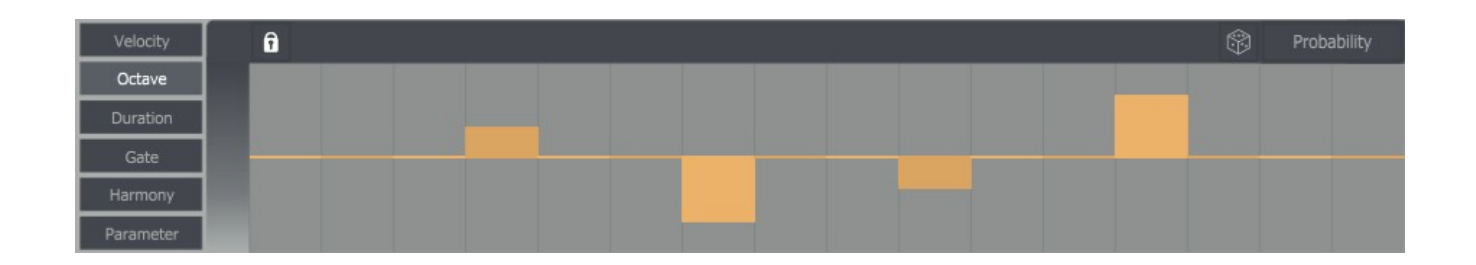

The octave shift can be set  $+/-$  3 octaves from the note set in the piano roll.

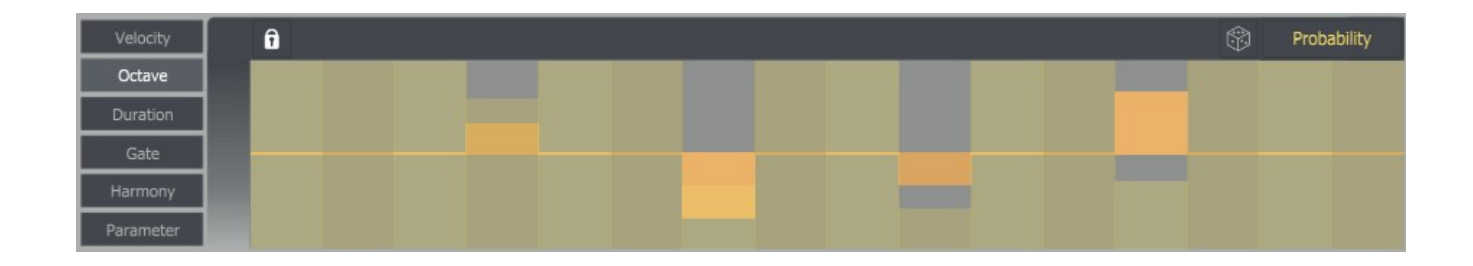

You can also set the probability of each shift taking place, by pressing the tab on the right. By default this is set to 100% so whatever shift you set will always happen.

#### <span id="page-4-0"></span>c) **Duration**

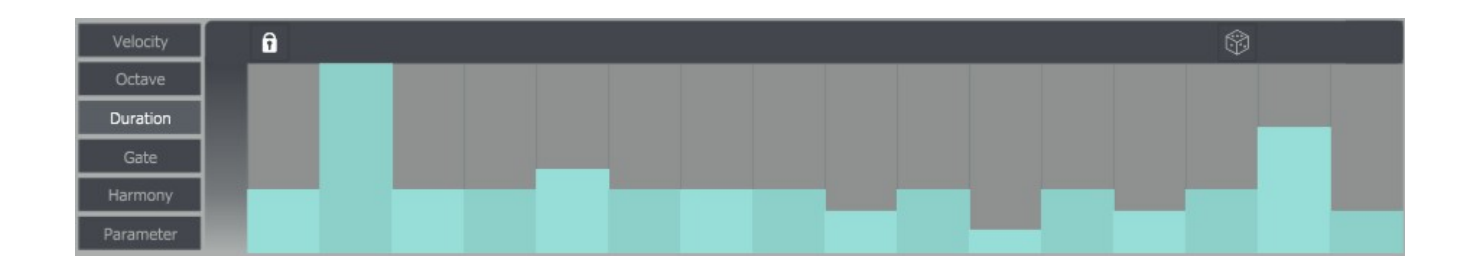

The note length for each step can be set here separately from the piano roll. The values are from 1/8 of a step to 4 steps. This will allow further degrees of variation in your sequences.

#### <span id="page-5-1"></span>d) **Gate**

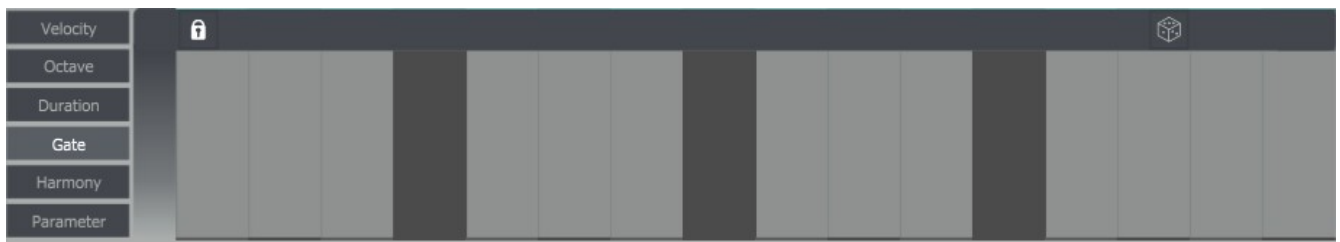

The gate sets whether that step in the sequence will play at all, so is either open or closed. Like all the other elements, the sequence length and play direction can be set individually for more variation.

#### <span id="page-5-0"></span>e) **Harmony**

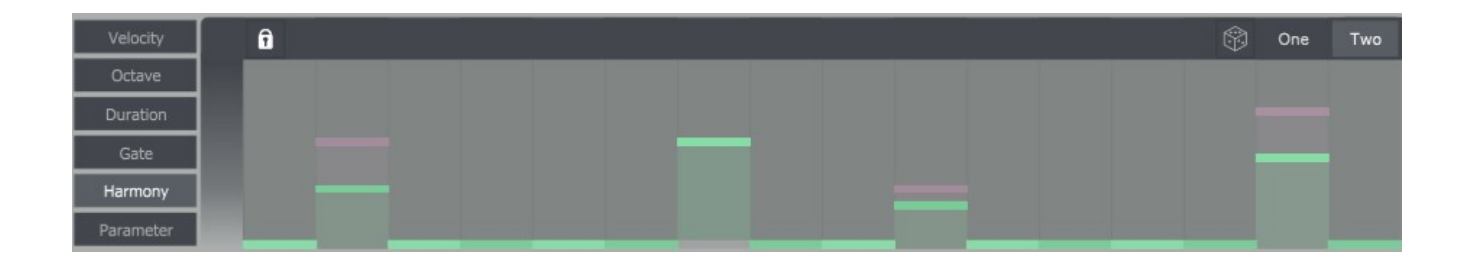

Two extra notes can be triggered to create chords, here you can see one note in green and the other pink. The values are set in semitones relative to the original note for that step, up to +12. By dealing with polyphony in this way, the extra notes can again be offset in sequence length from the original piano roll.

## <span id="page-6-1"></span>f) **Parameter**

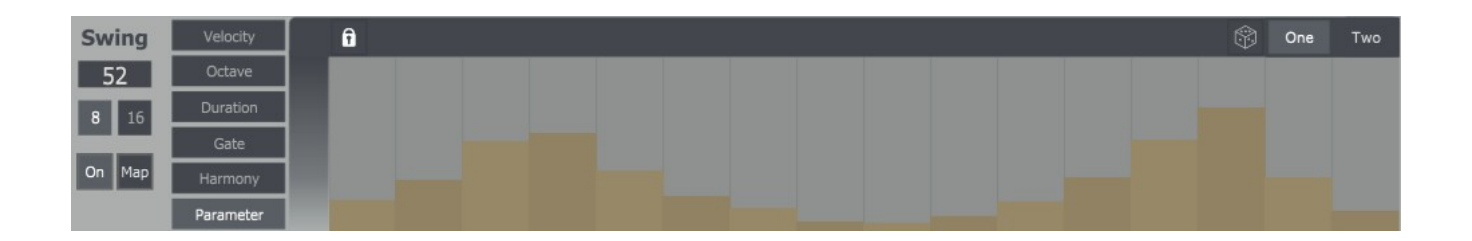

This section allows you to sequence 2 parameters which you can assign to anything mappable in Live. Click on either One or Two, then click the Map button that appears on the left, then click any parameter in Live. The parameter value changes are set with smoothing relative to the step size, so the value changes will always be smooth from one step to the next. On the left the parameter can also be turned on and off.

## <span id="page-6-0"></span>**Swing**

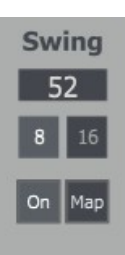

You can set a groove amount to all the sequencing, and the timing to either  $8<sup>th</sup>$  note or  $16<sup>th</sup>$ .